#### **НАЦІОНАЛЬНИЙ УНІВЕРСИТЕТ БІОРЕСУРСІВ І ПРИРОДОКОРИСТУВАННЯ УКРАЇНИ**

Кафедра адміністративного менеджменту та зовнішшньоекономічної діяльності

#### **«ЗАТВЕРДЖУЮ»**

Декан факультету аграрного менеджменту \_\_\_\_\_\_\_\_\_\_ Анатолій ОСТАПЧУК  $\overline{\begin{array}{ccc} \hline \hline \hline \hline \hline \hline \hline \hline \hline \end{array}}$  2022 p.

#### **«СХВАЛЕНО»**

на засіданні кафедри адміністративного менеджменту та зовнішньоекономічної діяльності Протокол № 10 від «24» травня 2022 р. Завідувач кафедри \_\_\_\_\_\_\_\_\_\_\_\_ Віталій Луцяк

#### «**РОЗГЛЯНУТО»**

Гарант ОП «Менеджмент» \_\_\_\_\_\_\_\_\_\_\_\_\_\_\_\_\_\_ Віталій ЛУЦЯК

## **РОБОЧА ПРОГРАМА НАВЧАЛЬНОЇ ДИСЦИПЛІНИ «БІЗНЕС-АНАЛІЗ В EXCEL»**

спеціальність 073 «Менеджмент» освітня програма «Менеджмент» Факультет аграрного менеджменту Розробник: Луцяк Віталій Васильович, доктор економічних наук, доцент, професор кафедри адміністративного менеджменту та зовнішньоекономічної діяльності

Київ – 2022 р.

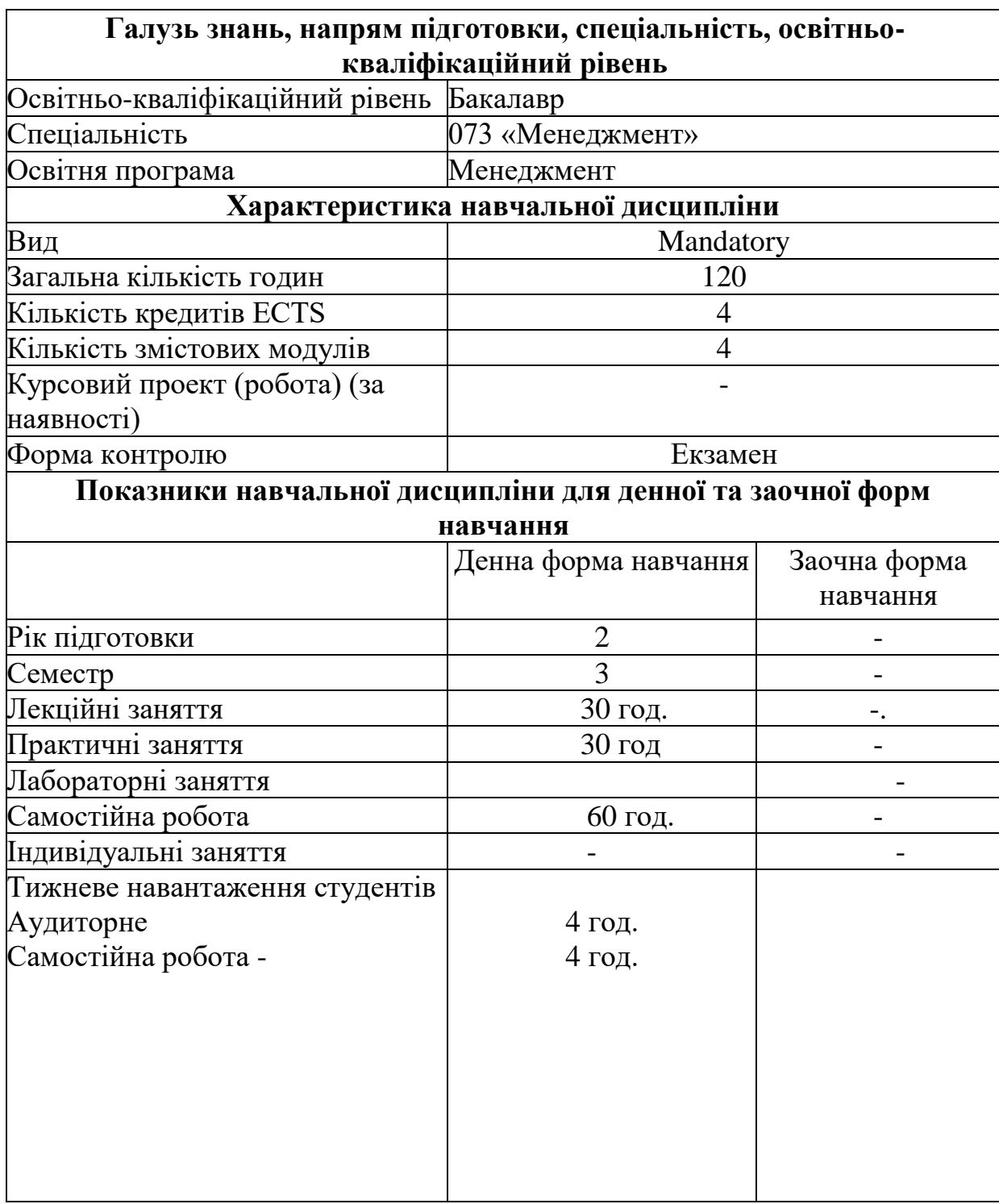

# **1. Опис навчальної дисципліни «Бізнес-аналіз в Excel»**

#### **2. Мета та завдання навчальної дисципліни**

Дисципліна «Бізнес-аналіз в Excel» є теоретичною та прикладною базою для набуття бакалаврами набору знань та навичок роботи з наборами даних для аналізу діяльності компаній та прогнозування їх стану.

Дисципліна «Бізнес-аналіз в Excel» викладається студентам денної форми навчання на першому (бакалаврському) рівні вищої освіти за спеціальністю 073 «Менеджмент» освітньо-професійної програми «Менеджмент». У викладанні використовуються сучасні підходи до аналізу даних про компанії за допомогою Microsoft Office Excel, що дозволяє: спростити процес аналізу та прогнозування змін на підприємстві за рахунок використання вбудованих функцій, використовувати Visual Basic, оптимізувати процес обробки та отримання інформації, забезпечують експорт даних для аналізу та імпорт отриманих результатів для прийняття рішень відповідними службами та структурними підрозділами підприємства.

У результаті вивчення дисципліни студент повинен

#### **знати:**

• основні концепції, основи та принципи аналізу бізнесу від імені BABOK;

- засоби умовного форматування;
- інструменти Excel для налаштування великих таблиць;
- інструменти налаштування інтерфейсу користувача;
- інструменти для роботи з об'єктами, створення випадаючих меню, кнопок;
- ключові завдання бізнес-аналізу
- методичні підходи до використання VBA для вирішення проблем бізнесаналізу;
- основні оператори введення та виведення даних VBA;
- основні оператори для програмування циклів у VBA при роботі з базами даних
- основні оператори для повторної перевірки введення даних VBA;
- основні оператори для створення різних типів макросів у Excel за допомогою VBA;
- ключові функції в Excel та їх використання в бізнес-аналізі;
- методичні підходи до вирішення завдань бізнес-аналізу з використанням функцій у Excel;
- Основні логічні функції Excel та як їх використовувати для вирішення проблем бізнес-аналізу;
- основні функції роботи з індексами в Excel та способи їх використання під час вирішення завдань бізнес-аналізу;

• представлені основні функції пошуку та виведення даних в Excel, а також їх застосування при вирішенні задач бізнес-аналізу;

• значення та важливість зведених таблиць у вирішенні завдань бізнес-аналізу;

• значення та сутність динамічних діаграм для вирішення завдань бізнесаналізу;

• методи створення та використання підсумкових таблиць

• способи розробки та використання динамічних діаграм.

## **вміти:**

- формулювати завдання бізнес-аналізу;
- перевіряти методи та засоби вирішення проблем бізнес-аналізу
- вирівняти за допомогою умовного форматування
- створювати професійні форми користувача;
- налаштувати інтерфейс для роботи з великими таблицями;
- робити кнопки та призначати їм завдання;
- налаштувати спадні меню;
- виконувати роботу в інтерфейсі VBA
- вирішувати ключові завдання бізнес-аналізу за допомогою VBA;
- розробляти програми для введення та виведення даних у VBA;

 інтерпретація наборів даних для виконання ключових завдань бізнес-аналізу

- забезпечити захист інформації;
- використовувати логічні функції в Excel в бізнес-аналізі;
- використовувати функції для роботи з індексами в Excel в бізнесаналізі;

 використовувати функції пошуку та виведення Excel у бізнесаналізі;

 перевіряти формат даних при створенні зведених таблиць та динамічних діаграм;

 налаштувати масиви даних для розробки зведених таблиць і зведених діаграм;

 розробляти зведені таблиці та коригувати їх відповідно до завдань бізнес-аналізу;

 розробляти динамічні діаграми та коригувати їх відповідно до завдань бізнес-аналізу.

## **Набуття компетенцій:**

Загальні компетенції:

ЗК 3 Здатність до абстрактного мислення, аналізу, синтезу.

Спеціальні (професійні, предметні) компетенції:

СК 2 Уміння аналізувати результати діяльності організації, порівнювати їх з факторами зовнішнього та внутрішнього середовища.

СК 12 Здатність аналізувати та структурувати проблеми організації, приймати обґрунтовані рішення.

#### **3. Програма та структура дисципліни "Бізнес-аналіз в Excel"**

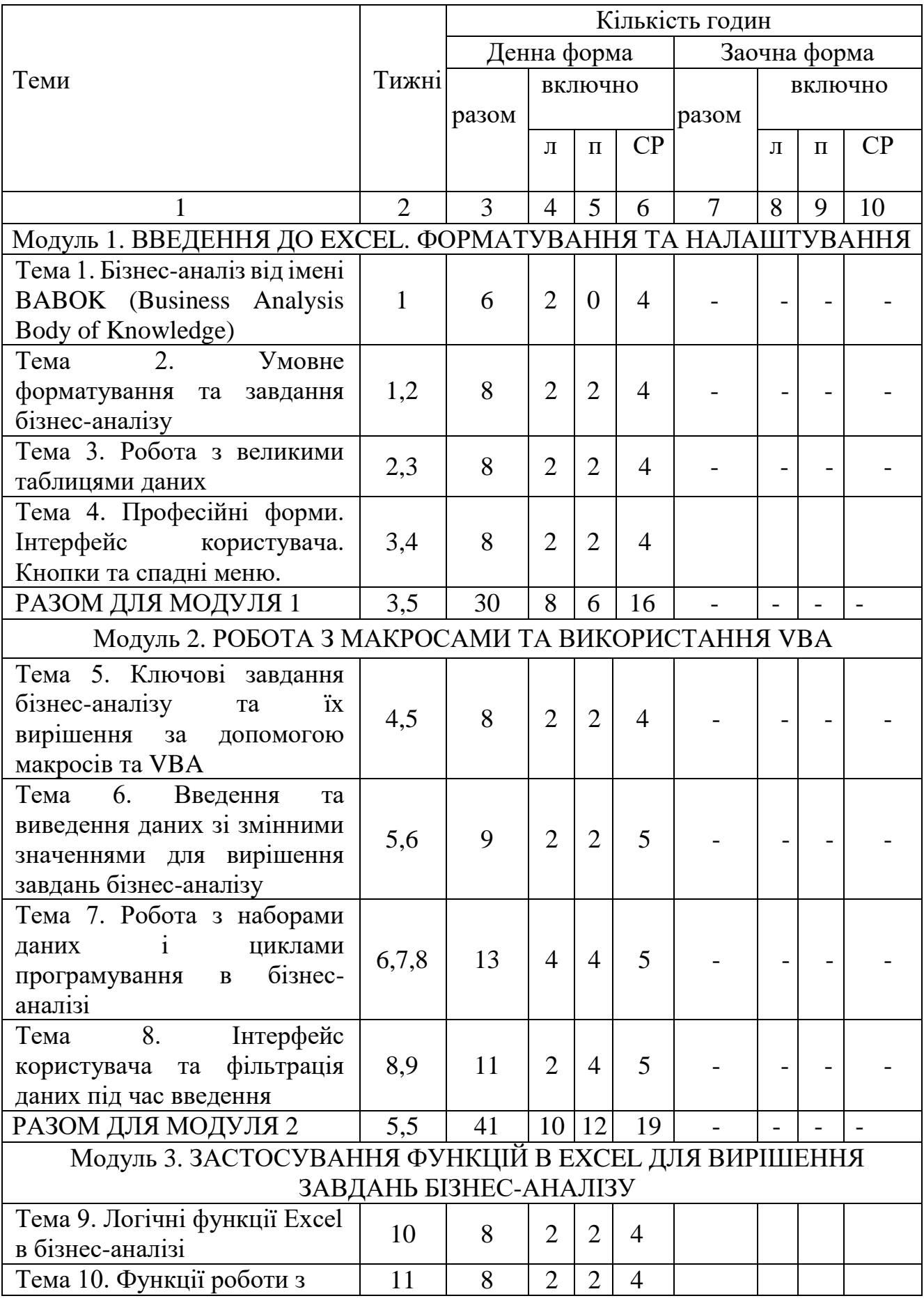

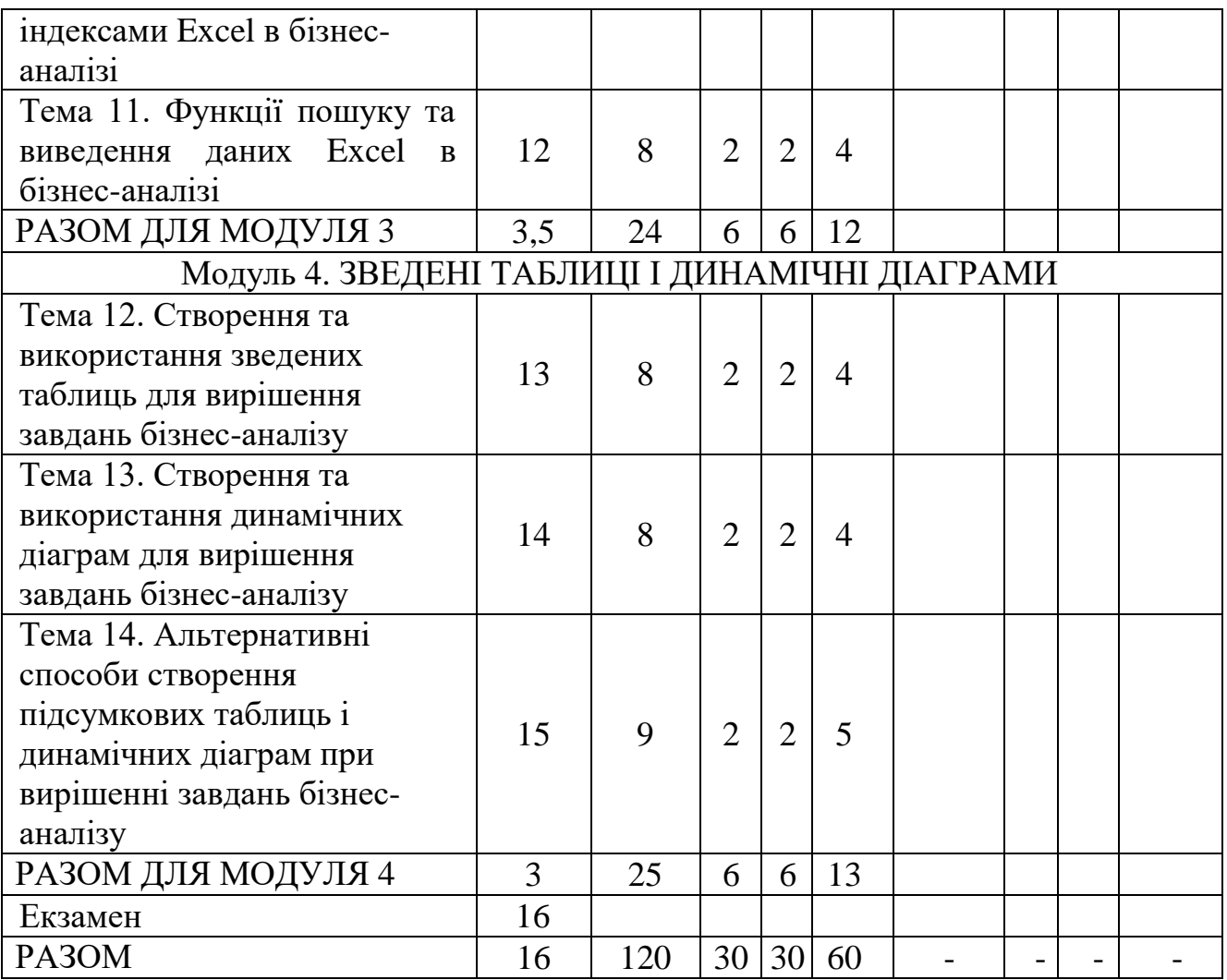

# **4.** Теми практичних занять

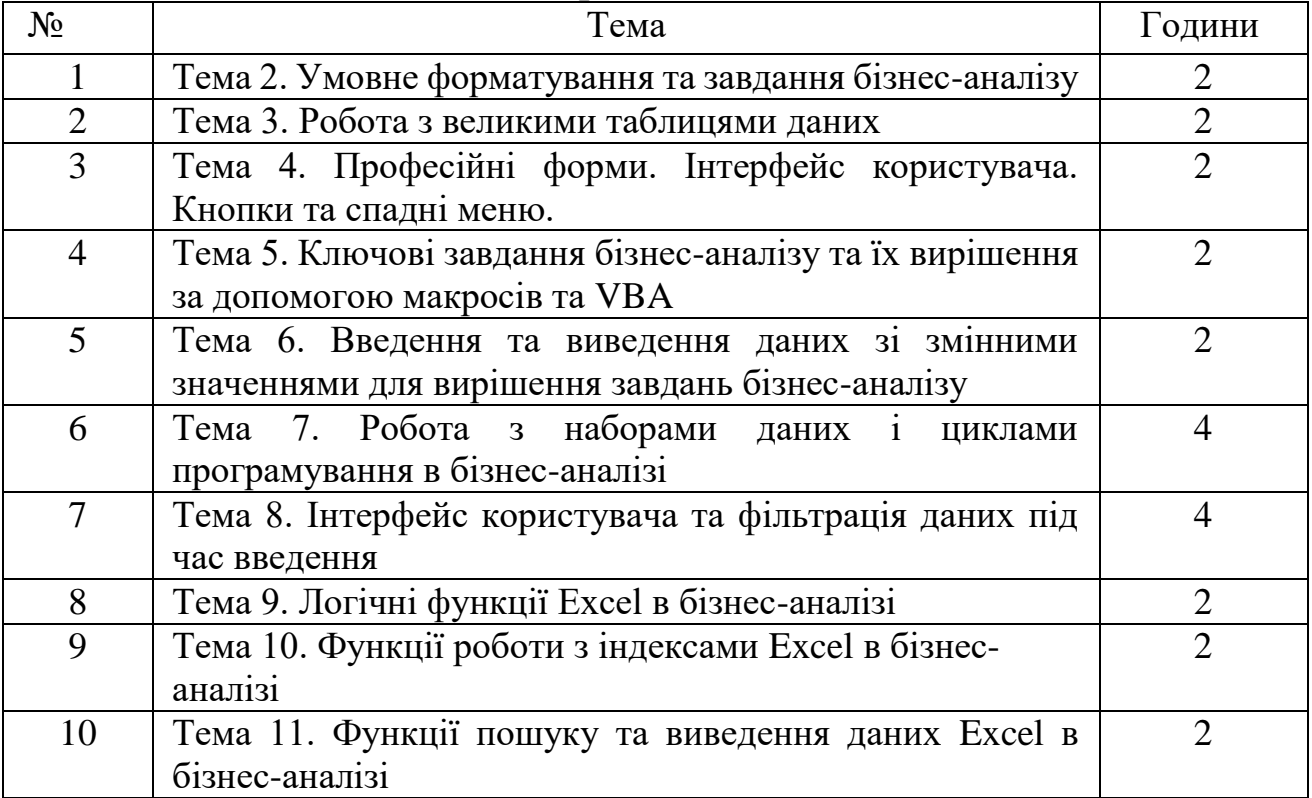

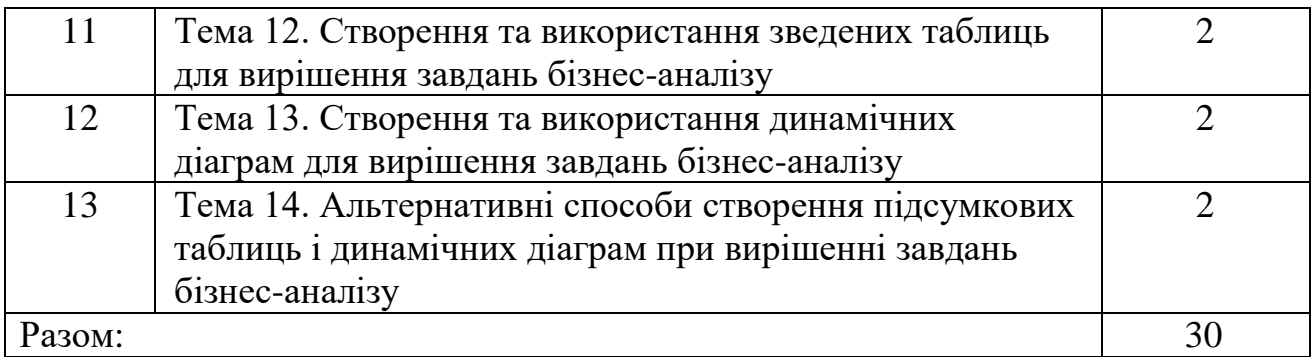

## **5. Контрольні запитання, комплекси тестів для визначення рівня засвоєння знань учнями**

#### **Запитання**

1. Синтаксис функції Excel VLOOKUP.

2. Правила, поширені помилки та усунення несправностей під час використання функції VLOOKUP.

3. Приблизна формула відповідності Excel VLOOKUP.

4. Приклад формули приблизного відповідності Excel VLOOKUP.

5. ВПР Excel з посиланням на динамічні стовпці.

6. ВПР з використанням пояснення функції COLUMNS.

7. Альтернативою використанню COLUMNS є функція MATCH під час використання функції VLOOKUP.

8. ВПР Excel ліворуч за допомогою ВИБІР.

9. Формула множинних значень VLOOKUP Excel.

10. Кілька критеріїв ВПР.

11. Що таке макроси Google Таблиць?

12. Навіщо використовувати макроси в Google Таблицях?

13. Кроки для запису вашого першого макросу.

14. Подивіться на код макросу Google Sheets.

15. Приклади макросів Google Sheets Висновок.

16. Перетворіть всі формули на значення в поточному аркуші МАКРОСИ.

17. Перетворіть усі формули на значення в МАКРОСАХ таблиць Google.

18. Сортуйте всі аркуші в Google Sheet за алфавітом МАКРОСИ.

19. Показати всі рядки і стовпці на поточному аркуші МАКРОСИ.

20. Показати всі рядки та стовпці в усьому МАКРОСАХ таблиць Google.

21. Установіть певний колір вкладки для всіх аркушів МАКРОСИ.

22. Видаліть усі кольори вкладок з усіх аркушів МАКРОСИ.

23. Приховати всі аркуші, крім активних МАКРОВ.

24. Показати всі приховані аркуші одним кліком МАКРОСИ.

25. Скидання фільтрів МАКРОВ.

26. Що таке приладова панель?

27. Планування інформаційної панелі.

28. Хороший дизайн приладової панелі.

29. Навички Excel, необхідні для створення панелі інструментів.

30. Правильний спосіб підготувати дані для швидкого створення та оновлення інформаційної панелі.

## **Tests**

1) Which of the following is the shortcut combination for launching dialogue box?

a) Pressing Shift+F3 will launch the Function Arguments dialogue box.

b) Pressing Ctrl+a after typing the name of the formula will launch the Function Arguments dialogue box.

c) Pressing Ctrl+f after typing the name of the formula will launch the Function Arguments dialogue box.

d) Pressing Ctrl+Shift+Enter after typing the name of the formula will launch the Function Arguments dialogue box.

2) Which of the following options best describe what the shortcut combination Shift+F3 accomplishes?

a) It inserts the Autosum formula into a selected cell.

b) It launches the Function Arguments dialogue box.

c) It launches the Insert Function dialogue box.

d) It launches the Select Formula dialogue box.

3) Lauren needs to create a very complex nested formula. Unfortunately, she does not have all the data that is going to be included in the arguments yet. Is there a way for her to insert the formula with the arguments automatically displayed as placeholders?

a) After typing the name of the formula, for example =IF(, if she presses Ctrl+Shift+a, the formula arguments will be inserted in the cell.

b) After typing the name of the formula, for example =IF(, if she presses Ctr+Shift+F, the formula arguments will be inserted in the cell.

c) After typing the name of the formula, for example  $=IF($ , if she presses Ctrl+a, the formula arguments will be inserted in the cell.

d) This is not possible. She will have to leave the cell blank until she has all the data for all the arguments in her formula.

4) To ensure a cell reference becomes absolute and does not change when more rows or columns are added or if the cell containing the referenced value is moved, you need to:

a) Type the cell reference and press Ctrl+Shift+Enter to make the reference absolute.

b) Type the cell reference and press Ctrl+a to make the reference absolute.

c) Type the cell reference and press Ctrl+Shift+F4 to make the reference absolute.

d) Type the cell reference and press F4 to make the reference absolute.

5) What will happen to all your worksheets in your current open workbook when you press F9?

- a) The workbook will automatically be saved.
- b) All formulas will automatically be calculated.
- c) All cell references will become absolute.
- d) None of the above options are correct.

6) Stacey has taken over a worksheet from a colleague. She wants to quickly see all the formulas that are present in the worksheet to better understand the data. Which shortcut combination can she use to achieve this?

a) Pressing Ctrl+` (grave symbol) will display all formulas instead of their values.

b) Pressing Ctrl+Shift+' (apostrophe) will display all formulas instead of their values.

c) Pressing Ctrl+Shift+a will display all formulas instead of their values.

d) Pressing Shift+' (apostrophe) will display all formulas instead of their values.

7) Which of the following shortcuts allow you to calculate the formulas and functions only in the worksheet that you are currently working in (i.e. the active sheet)?

a) Pressing Ctrl+F9 will calculate only the active worksheet.

- b) Pressing Shift+F9 will calculate only the active worksheet.
- c) Pressing Ctrl+Shift+F9 will calculate only the active worksheet.
- d) Pressing F9 will calculate only the active worksheet.
- 8) What is a nested IF statement?
- a) It is an IF statement that has been inserted into a cell.
- b) It is an IF statement that has been inserted into a graphic such as a shape.
- c) It is an IF statement that has been inserted into another IF statement.
- d) None of the options listed above are correct.

9) Which of the following is NOT an argument you will find in a SUMIFs function?

- a) sum range
- b) criteria range1
- c) value\_if\_true
- d) criteria2
- 10) Which of the following statements are TRUE?

a) You use SUMIFs to count cells based on specified ranges and criteria.

b) You have to first use an IF statement in a worksheet before you can use SUMIFs or COUNTIFs.

c) You use COUNTIFs to count the number of cells specified by a given set of conditions or criteria.

- d) None of the options listed above are correct.
- 11) Which of the following nested IF functions are CORRECT?
- a)  $=IF(B5='Shift", IF(A5='large", 20, 10), "Unavailable")$
- b)  $=$  IFS(B5="Shirt",IF(A5="large",20,10),"Unavailable")
- c)  $=IF(B5='Shirt''] = IF(A5='large'', 20, 10)$ , "Unavailable")
- d)  $=IF:(B5="Shirt", IF(AS="large", 20, 10), "Unavailable")$

12) Which of the following is the correct argument(s)/syntax for the COUNTIFs function?

- a) = COUNT(IFs(criteria range, criteria1, criteria range2, criteria2)
- b) COUNTIFs=(criteria\_range, criteria1, criteria\_range2, criteria2)
- c)  $=$   $\text{COUNTIFs}$ (criteria range, criteria1, criteria range2, criteria2)
- d) =COUNTIFs(criteria1, criteria2, criteria3)

13) Paul entered the following formula into a cell but it keeps popping up with an error. The formula he entered is:

 $=$ IF(B9>500,IF(F9="Yes",B9\*B20,B9\*B21)"Empty"). Which of the following is the corrected version?

a)  $=IF(B9>500, IF(F9='Yes", B9*B20, B9*B21), "Empty") - the comma before$ the last argument was missing.

b)  $=IF(B9>500,IF(F9,="Yes", B9*B20,B9*B21)"Empty") - the comma after$ F9 in the nested IF was missing.

c)  $=IF(B9>500, = IF(F9= "Yes", B9*B20, B9*B21)"Empty") - the equal sign$ before the nested IF was missing.

d) None of the options listed above are correct.

14) James needs to add together various payment amounts in a worksheet depending on three different criteria. Which function would be the most efficient for him to use?

a) COUNTIFs

- b) SUMIFs
- c) SUMIF
- d) None of the above.

15) Which of the formulas below contain the correct syntax (formula arguments) for the VLOOKUP function?

- a) =VLOOKUP(lookup\_value, table\_array, col\_index\_num, range\_lookup)
- b) =VLOOKUP(table\_array, lookup\_value, col\_index\_num, range\_lookup)
- c)  $=VLOOKUP(lookup_value, table_array, col_index num, value)$
- d) =VLOOKUP(lookup\_value, table\_array, col\_index\_num, range\_lookup)

16) In a VLOOKUP formula, what does the argument column\_index\_number mean?

a) This is the secret INDEX number that each column in an Excel worksheet has.

b) This is the number of the column within the selected table\_array where the lookup result is located.

c) This is a numerical representation of the letters at the top of a worksheet. For example,  $A = 1$ ,  $B = 2$ , etc.

d) This is numbers you assign to columns in your worksheet.

17) Which of the following is NOT possible with VLOOKUP?

a) You can lookup values located in a different worksheet.

b) You can lookup values located in a column to the right of the column that contains the lookup value.

c) You can lookup values located in a column to the left of the column that contains the lookup value.

d) You can lookup values such as text, numbers or characters.

18) What type of result does the MATCH function, when used on its own, return?

a) It returns the lookup value located in a specific location.

b) It returns a value that is the same as the lookup value.

c) It returns the cell reference of the lookup value.

d) It returns the relative position of a lookup value, either as a row or column number, within the selected array.

19) Which of the following is the name of the function that changes text into all capital letters?

- a) The NUMCAP function
- b) The UPPER function.
- c) The ALLCAP function.
- d) The CAPITALIZE function.

20) Russel's colleague, Pete, wrote the following formula to identify the film Yalitza Aparicio was nominated for:

=HLOOKUP("Film", A10:D15, 2)

Russel's boss wants him to improve it, such that it would work for any actress's name typed into cell B9. Which formula could Russel use?

- a) =HLOOKUP("Film", A10:D15, MATCH(B9, A10:A15, 0))
- b) =VLOOKUP(B1, A10:D15, MATCH("Film", A10:D10, 0), FALSE)
- c)  $=$ HLOOKUP("Film", A11:D15, INDEX(B10:B15, B9))
- d) Either a or b

## **Практичні завдання**

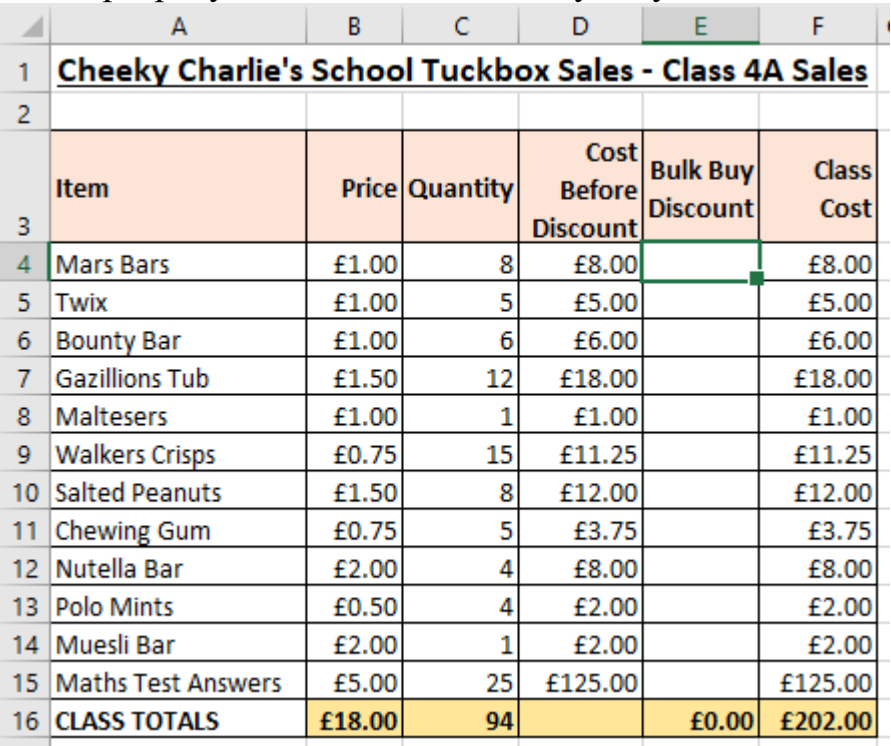

Відкрийте файл, що міститься в назві папки, показаної нижче. Ми хочемо розрахувати знижки на масову закупівлю:

У клітинці E4 створіть вкладений =IF, який обчислює правильний відсоток знижки на масову купівлю. Використовуйте це, щоб допомогти вам:

Якщо кількість >=20, клієнт повинен отримати 10% Якщо кількість >=10, клієнт повинен отримати 5%

Все менше, клієнт не повинен отримувати знижку

Пам'ятайте, що вкладена функція =IF має таку структуру:

=ЯКЩО(Умова1, Істина1, Неправда1 це ЯКЩО(Умова2, Істина2, Неправда2))

Знизьте пороги замовлення та змініть відсотки знижки, щоб перевірити, чи працює ваша формула:

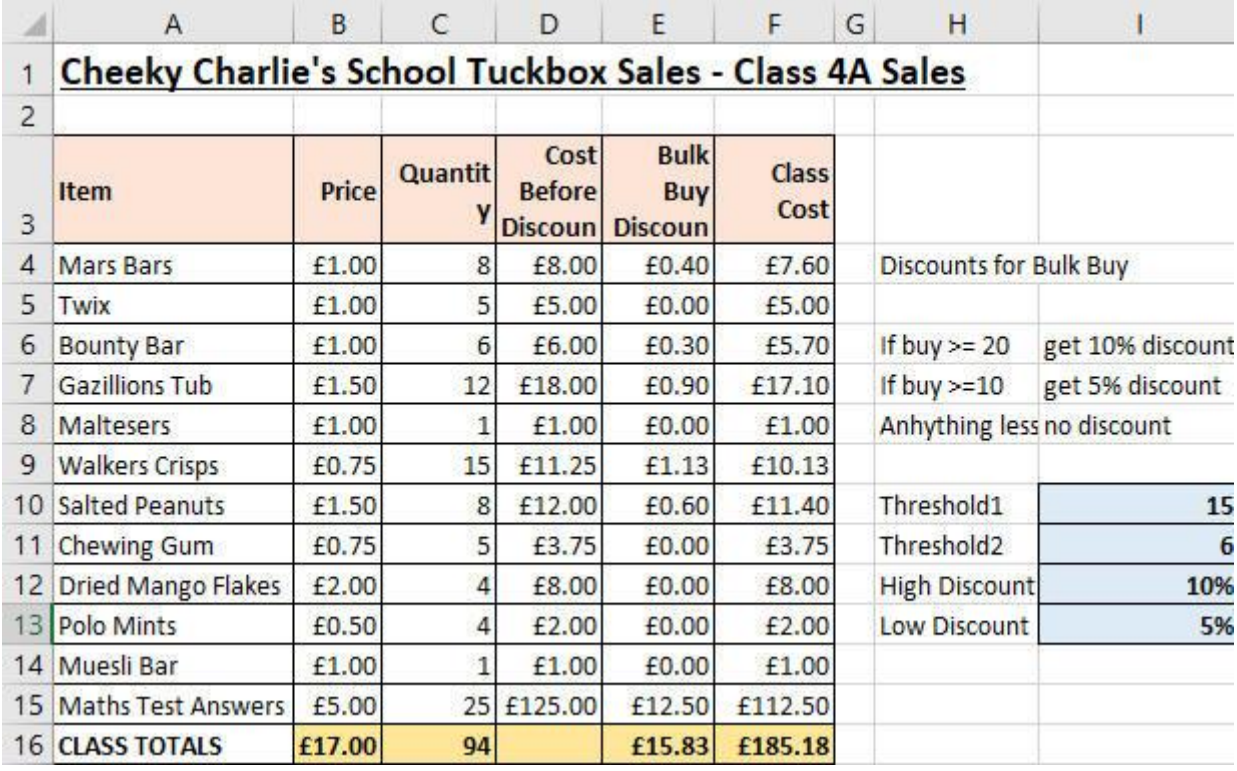

Використовуйте Зберегти як..., щоб зберегти файл у власній новій робочій папці Excel.

## **6. ЗАВДАННЯ ДЛЯ ПІДСУМКОВОГО КОНТРОЛЮ Зразок екзаменаційного білета**

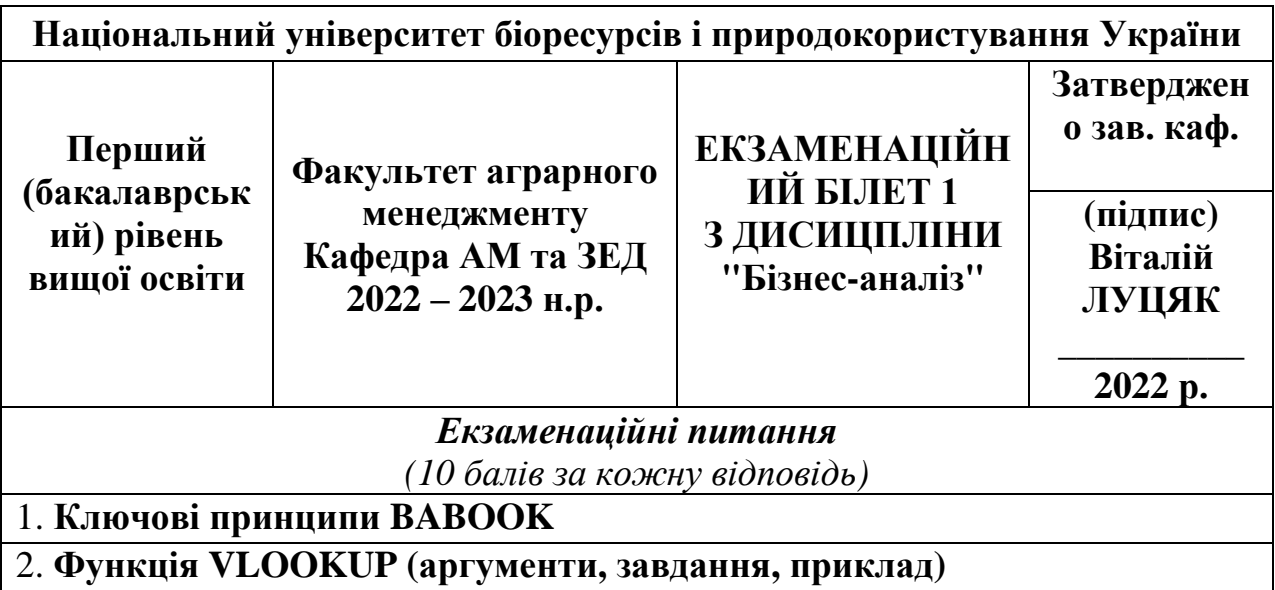

Тест Практичне завдання

# **7. МЕТОДИ НАВЧАННЯ**

Для активізації процесу навчання студентів при вивченні дисципліни використовуються такі освітні технології та засоби:

лекції викладають чітко структурований матеріал; учні зосереджуються на проблемних питаннях; наведено конкретні приклади практичного застосування набутих знань; звертатися до зарубіжного досвіду вирішення тих чи інших проблем; студентів заохочують до критичного сприйняття нового матеріалу замість пасивного конспектування; використовуються наочні матеріали, відеоматеріали, схеми, таблиці, моделі, графіки; використовуються технічні засоби навчання: персональні комп'ютери з ліцензійним програмним забезпеченням, великий РК-монітор, відео, слайди тощо; Студентам настійно рекомендується мати власний ноутбук із встановленими Windows та Microsoft Excel.

- на практичних заняттях впроваджуються різноманітні навчальні технології: обговорення задач, розв'язування завдань за допомогою Microsoft Excel; вирішення проблем; мозковий штурм; кейс методи; презентації; аналіз конкретної ситуації; робота в малих групах; рольові та ділові ігри; банки зорового супроводу; письмовий контроль знань; індивідуальні та групові опитування; взаємоперевірка завдань з наступною аргументацією поданої оцінки тощо.

Обов'язковими елементами активізації навчально-виховної роботи учнів є чіткий контроль відвідування учнями занять, стимулювання навчальної діяльності, справедлива диференціація оцінок.

## **8. Форми контролю**

Розроблено модулі та рейтингова система організації навчання та контролю знань з дисципліни для прискорення аудиторної та самоосвітньої роботи в міжсесійний період шляхом конкретизації кількості навчальних матеріалів, їх диференціації за складністю та важливістю, стимулювання системної роботи студентів. протягом семестру, підвищити рівень своєї практичної роботи.

Поділ дисципліни на модулі та їх загальний зміст

Навчальну дисципліну вивчають бакалаври факультету аграрного менеджменту протягом семестру.

Дисципліна розділена на 4 модулі, які включають лекційний матеріал, практичні роботи за відповідною темою. Рівень знань та розуміння студентами відповідних модулів буде оцінюватись за результатами участі студентів у семінарських заняттях, виконання практичних робіт, а також контрольних робіт. Підсумковий контроль – попередній тест.

Семестровий розрахований рейтинг 100 балів. За рекомендованим співвідношенням рейтинг у виховній роботі складає 70 балів, в атестації – 30 балів.

Участь у семінарах, виконання кожної практичної роботи можна оцінювати диференційовано за рівнем їх складності. За пропущені лекції, практичні роботи та семінари будуть застосовуватися штрафні санкції.

Визначення рейтингу студентів та оцінка його знань

Основна оцінка за семестр може бути нарахована за загальним рейтингом РДИС, який складається з суми освітнього рейтингу (РНР) та

атестаційного (претестового) (РЗАЛ). Систему штрафів (РШТР) можна використовувати під час визначення рейтингу студентів, зокрема за кожну пропущену лекцію чи практичну роботу чи семінар – мінус 2,1 бала (до 5 % від РНР). Студент може отримати додаткову суму балів (РДР) за виконання позапланової роботи (виготовлення навчальних підручників тощо): загальна сума балів не може перевищувати 10,0 (10% від максимальної суми балів за дисципліну).

Якщо рейтинг студента нижче 35 балів (50% від РНР), він не допускається до атестації і зобов'язаний зберігати свій рейтинг до початку екзаменаційної або передтестової сесії. Студенти, які за семестр набрали 35,7 – 59,0 балів (51% від РНР - 59% від РДІС), допускаються до попереднього тестування. Інші студенти отримають відмітку «пройдено» у відповідну клітинку екзаменаційної та передтестової книжки. Претест можна визнати «скланим», якщо студент набрав на попередньому іспиті таку кількість балів, яка в сумі з РНР буде у списку 60,0 (60% від РДИС).

#### **Порядок виконання**

У навчальний процес буде впроваджено модульно-рейтингова система навчання та контроль навчання та контролю знань учнів.

Перед початком вивчення дисципліни студенти повинні ознайомитися із зазначеним Положенням, кількісними показниками оцінки кожної роботи та дисципліни взагалі, термінами контролю знань окремих модулів. Протягом семестру викладач повинен регулярно інформувати студентів про свій рейтинг.

Результати контролю знань зазначаються у відповідному аркуші.

#### **Рейтингова оцінка модулів**

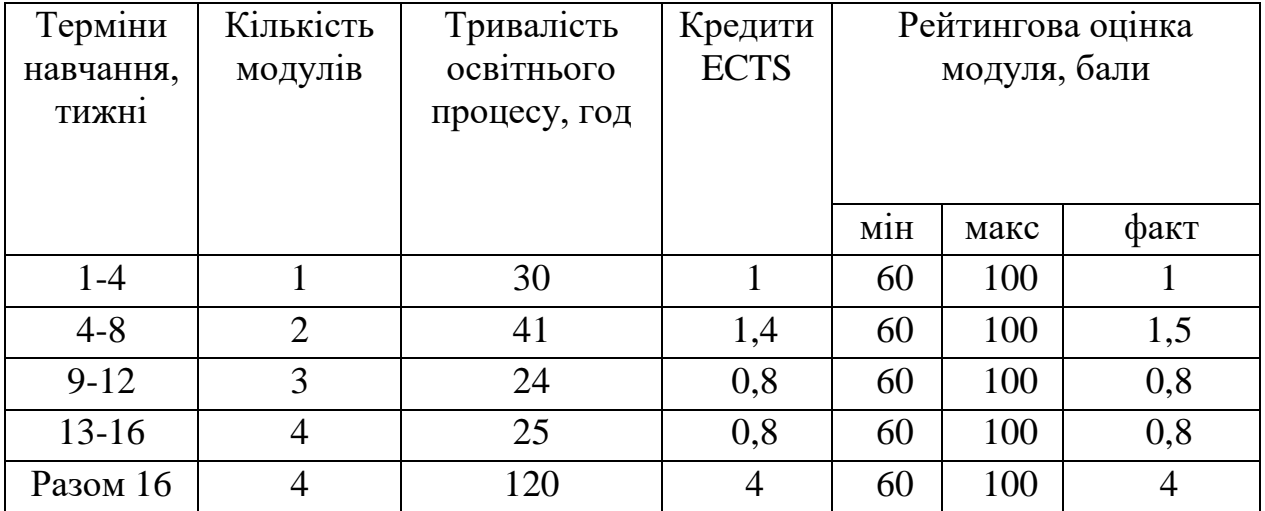

$$
\begin{array}{l} R_{\scriptscriptstyle AHC} = R_{\scriptscriptstyle HP} = 0.3 R_{\scriptscriptstyle aT} \\ R_{\scriptscriptstyle HP} = (0.7 \ (R_{\scriptscriptstyle 13M} \times 1 + R_{\scriptscriptstyle 23M} \times 1)) : 2 + R_{\scriptscriptstyle AP} - R_{\scriptscriptstyle \rm IUTP} \end{array}
$$

#### **Загальне оцінювання**

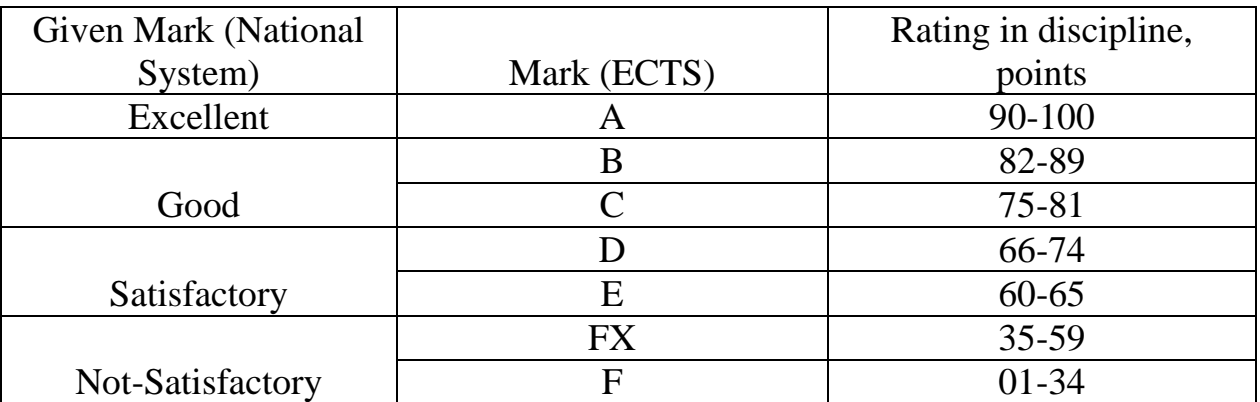

## **9. Методичне забезпечення**

Це робоча програма з навчальної дисципліни, конспект лекцій, плани семінарських і практичних занять, завдання для самостійної роботи, експресконтролю, завдання для підсумкового контролю.

Lutsiak V.V. (2020). Business-analysis in Excel. Elearn Course. Retrieved from<https://elearn.nubip.edu.ua/course/view.php?id=4298>

#### **10. Рекомендована література Основна**

1. Карлберг К. Бизнес-анализ с использованием Excel. Москва: Диалектика- Вильямс, 2020. 576 с.

2. Карлберг К. Бизнес-анализ с использованием Microsoft Excel. Москва: Вильямс, 2002. 464 с.

3. Сидорова А. В., Біленко Д. В., Буркіна Н. В. Бізнес-аналітика. Навчально- методичний посібник. Вінниця: ДонНУ, 2019. 105 с.

4. Фоусет Т., Провост Ф. К. Data Science для бізнесу. Як збирати, аналізувати і використовувати дані. Наш формат, 2019. 400 с.

5. International Institute of Business Analysis. (2015). A guide to the business analysis body of knowledge. Toronto, Ontario, Canada. Retrieved from https://cutt.ly/ZJxw7Fj

6. International Institute of Business Analysis. (2009). Agile Extension to the BABOK., Toronto, Ontario, Canada.

7. Yayici E. (2015). Business Analysis Methodology Book: Business Analyst's Guide to Requirements Analysis, Lean UX Design and Project Management at Lean Enterprises and Lean Startups. Emrah

8. Marr B. (2016). Key Business Analytics - The 60+ business analysis tools every manager needs to turn data into insights: - better understand customers, identify cost savings and growth opportunities. FT Press.

## **Інтернет-джерела**

9. Бизнес-аналитика в Excel и службах Excel (SharePoint Server 2013). (n.d.). Retrieved from<https://cutt.ly/dJz5LqO>

10. Blog – TeachExcel. (2021, December). Retrieved from <https://blog.teachexcel.com/><br>11. Wise Owl

Training. (n.d.). Retrieved from <https://www.wiseowl.co.uk/excel>